## **Uploading ANCSA Proxy Filings via Alaska ZendTo**

Alaska ZendTo is a program that allows people to securely transfer files to one another via the Internet. Through the program, a person may upload a file to the server and the program automatically sends an email to the person intended to receive the file. Once that person receives the email, they must click on a link provided in the email to receive the file. Without the link provided in the email, a user cannot access the file that was sent by the sender.

To access Alaska ZendTo, go to <https://drop.state.ak.us/drop/>.

The main screen looks like this:

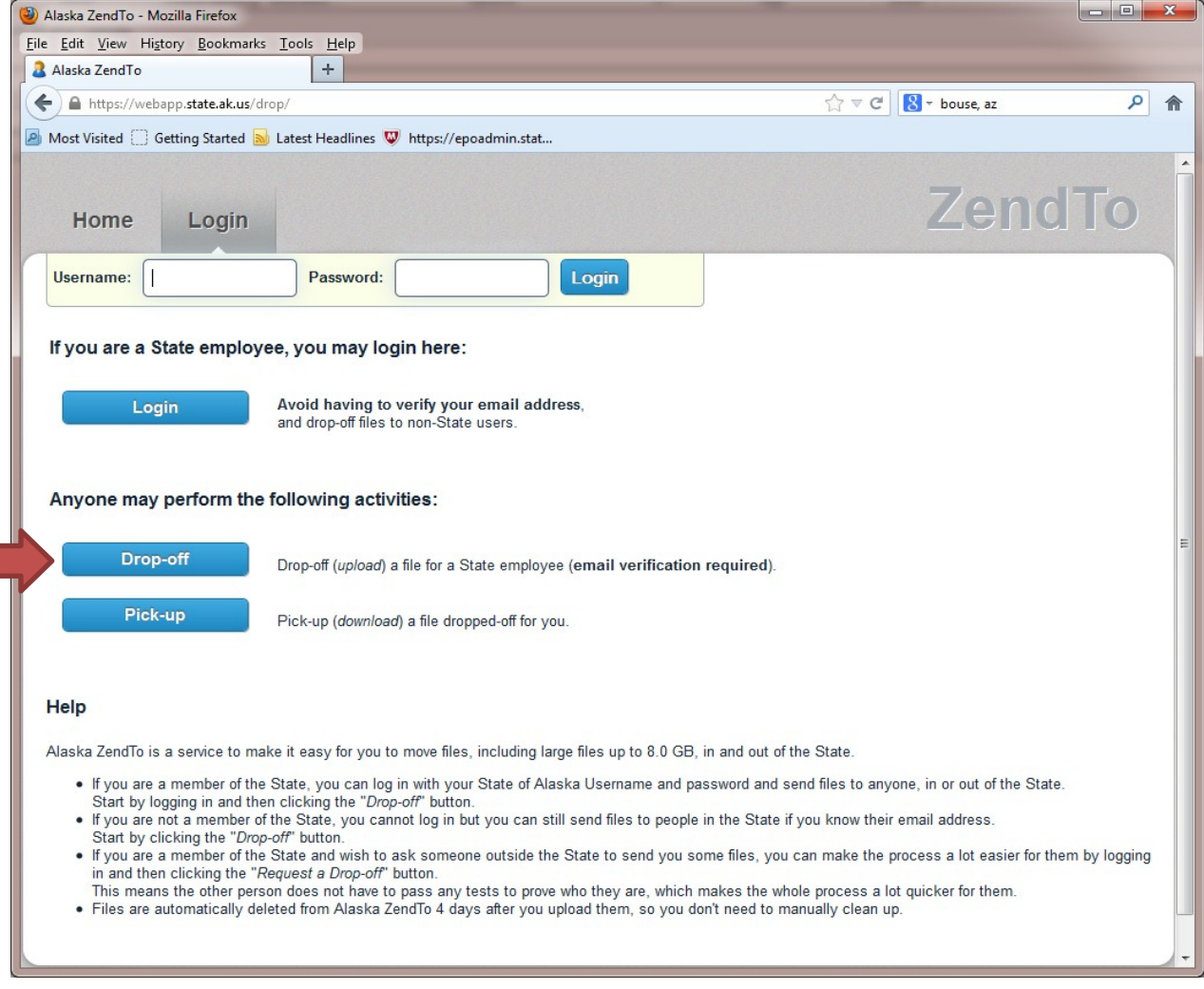

From the main page, click the . The following screen will appear:

All you need to do is enter your name, organization and email address, check the box next to **I'm not a robot** and then click

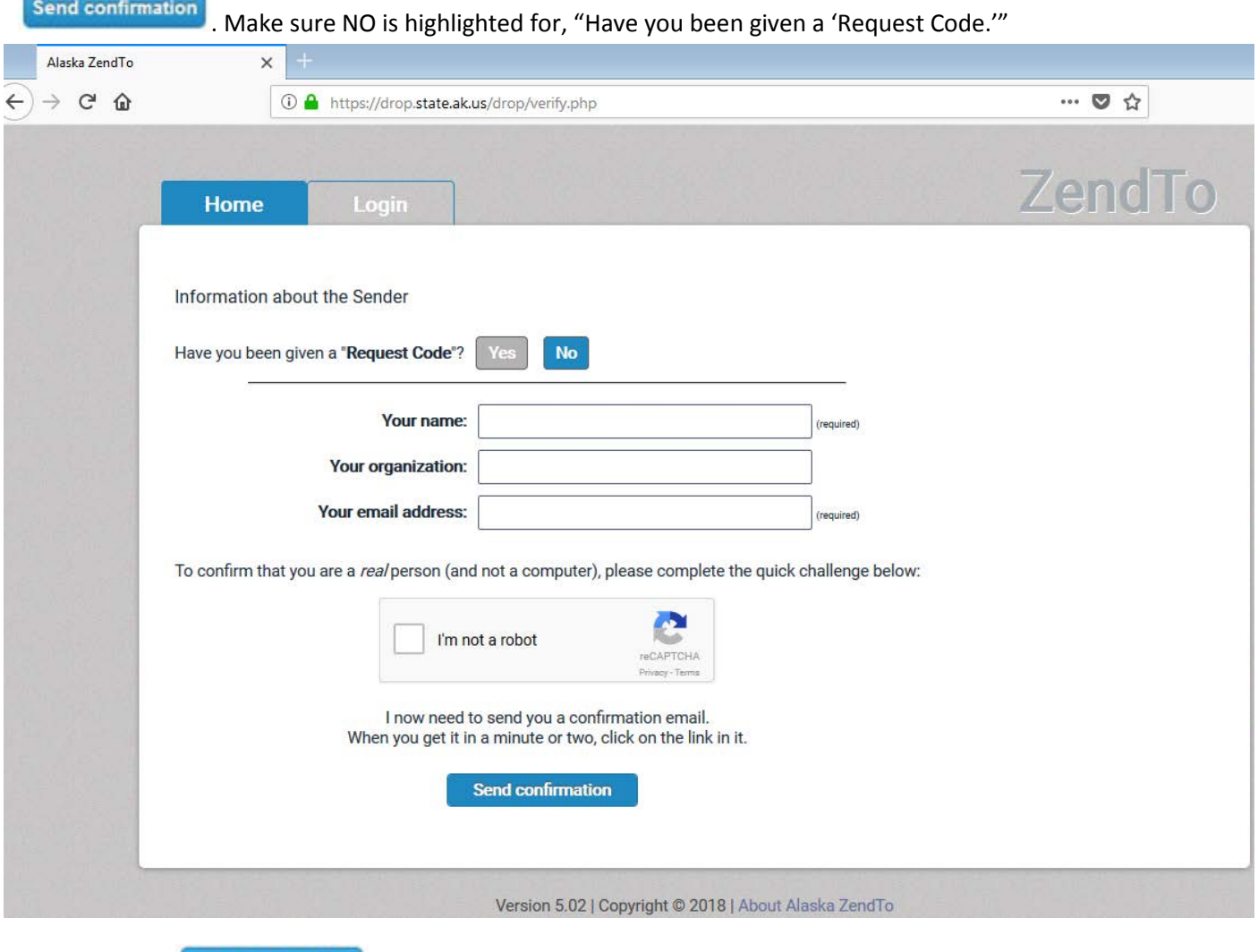

After you click send confirmation you should see the following screen:

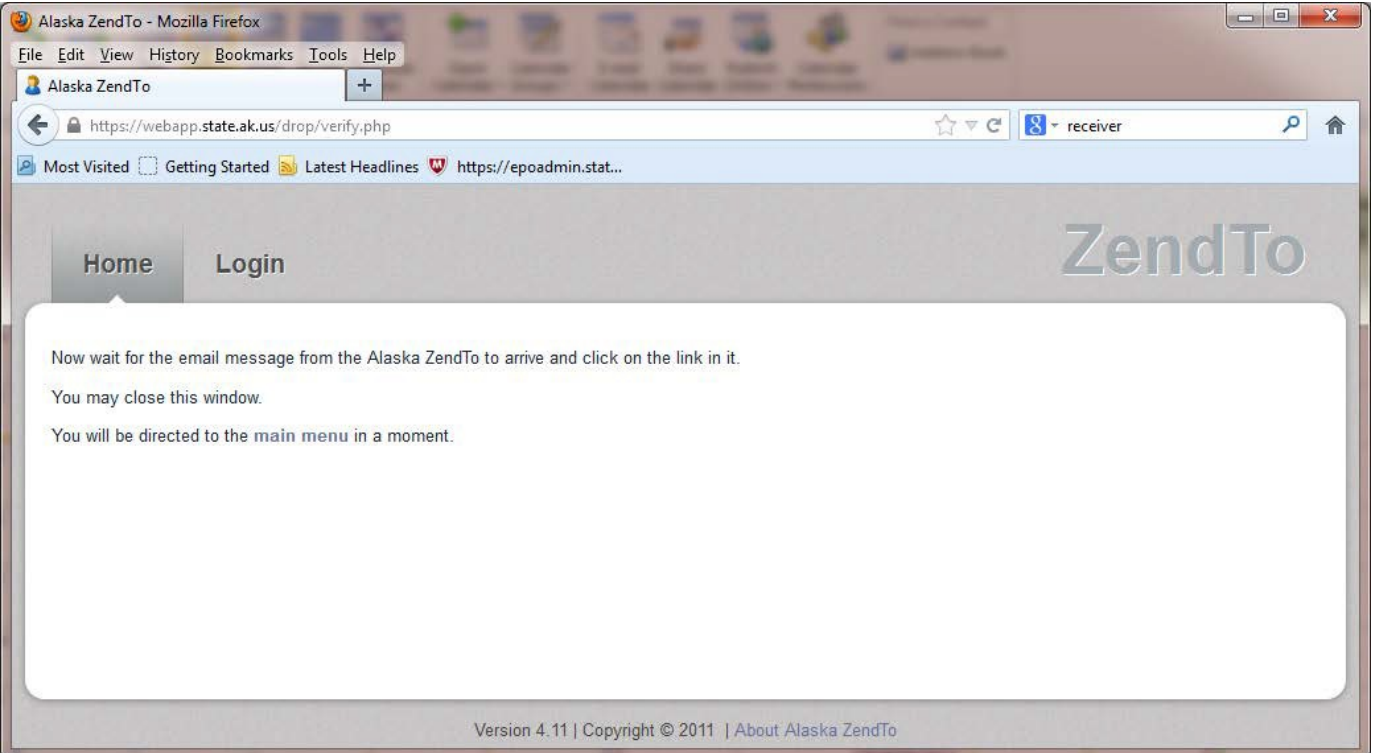

After this screen comes up, check your email. Alaska ZendTo will send you a confirmation email with instructions. The email shown below is sent to the email address you provided.

Click on the link in the email to continue the process.

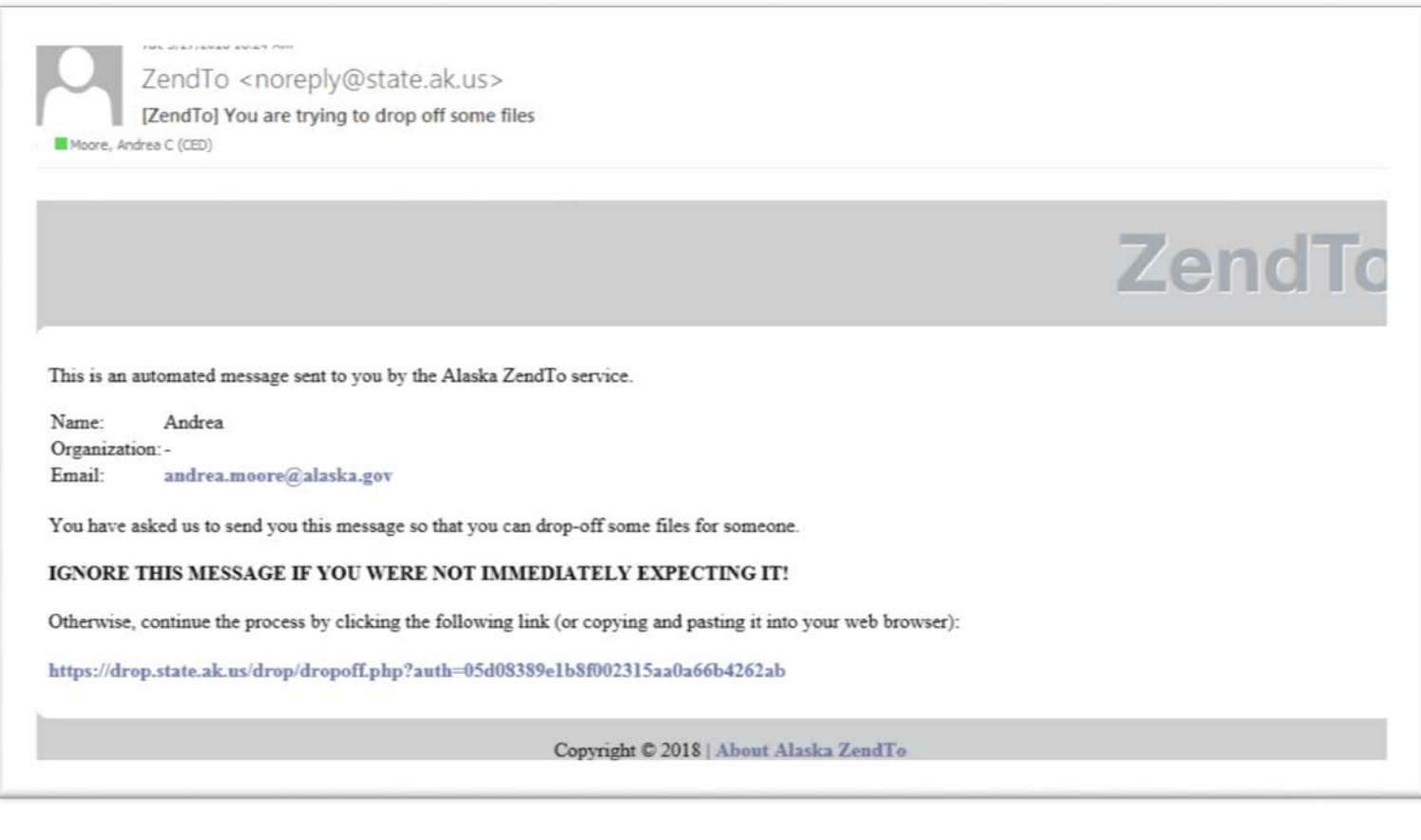

This takes you to the Drop-off screen shown below.

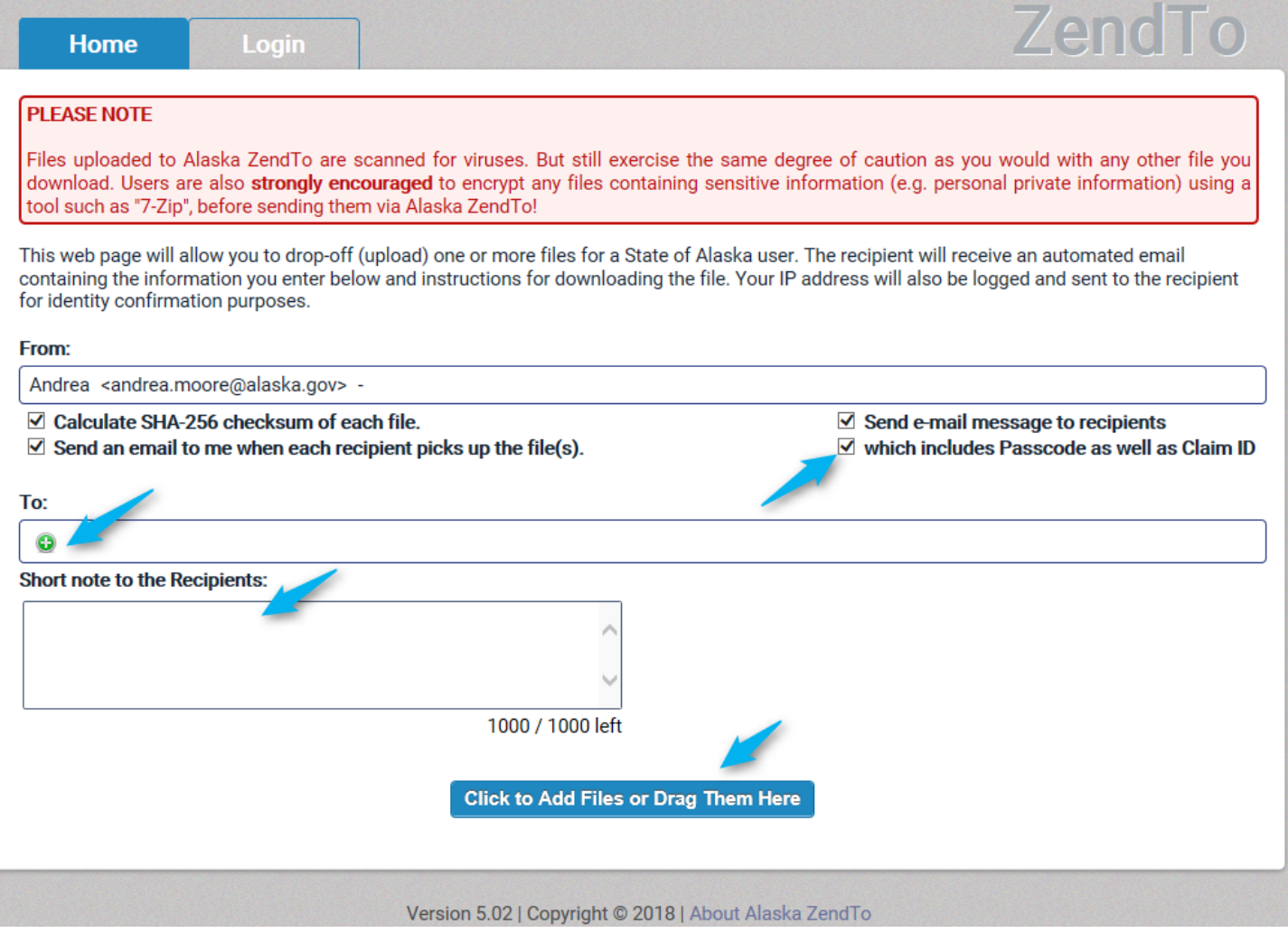

**FIRST:** Check all four boxes under the From box.

**SECOND:** Click in the **TO** box. The following screen will pop up:

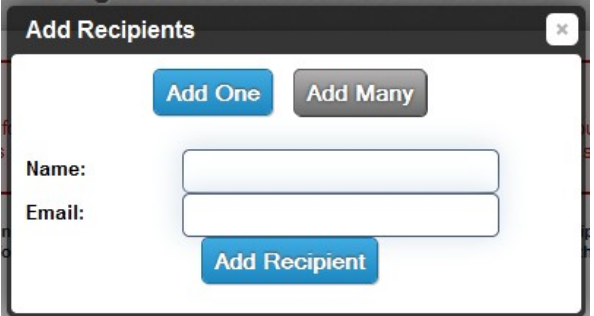

## After **name:** type in ancsa

After **Email:** type in [ancsa@alaska.gov](mailto:ancsa@alaska.gov)

4 **Add Recipient** . Then you may close the window by clicking the "x" in the upper right hand corner of the popup window.

**NEXT:** You can add a brief note to send to the Division if you like in the space provided.

**NEXT:** On the drop off screen click **Click to Add Files or Drag Them Here** . This button will bring up a file menu to allow you to select the file(s) you want to upload. Once you have selected a file, its location on the computer will appear under **FILENAME 1**.

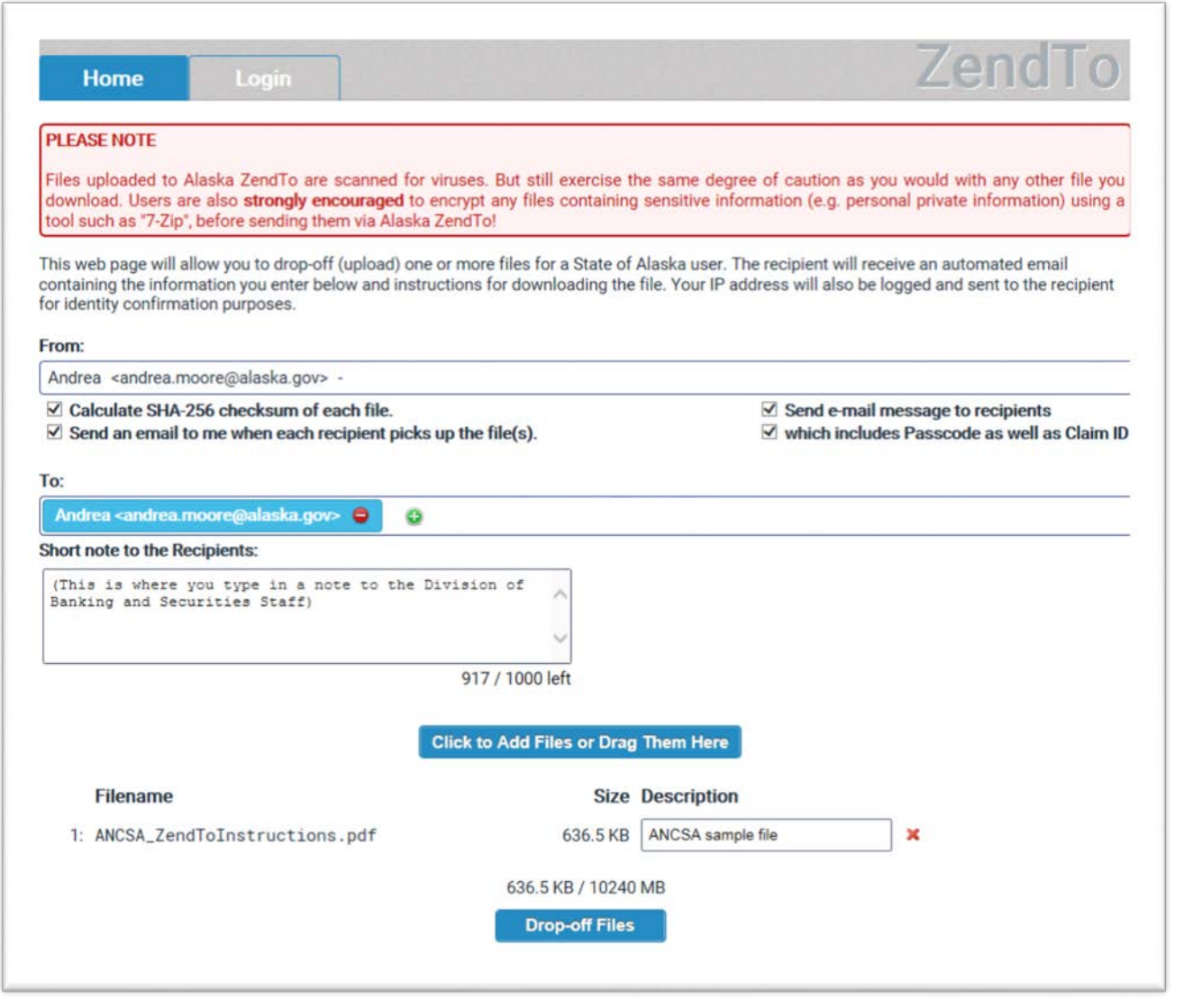

You can add additional files by clicking **Click to Add Files or Drag Them Here** You can also add descriptions of each file in the Description boxes.

Once you have selected all of the files you want to upload, click Drop off Files

When you click Drop off Files , the following screen will appear:

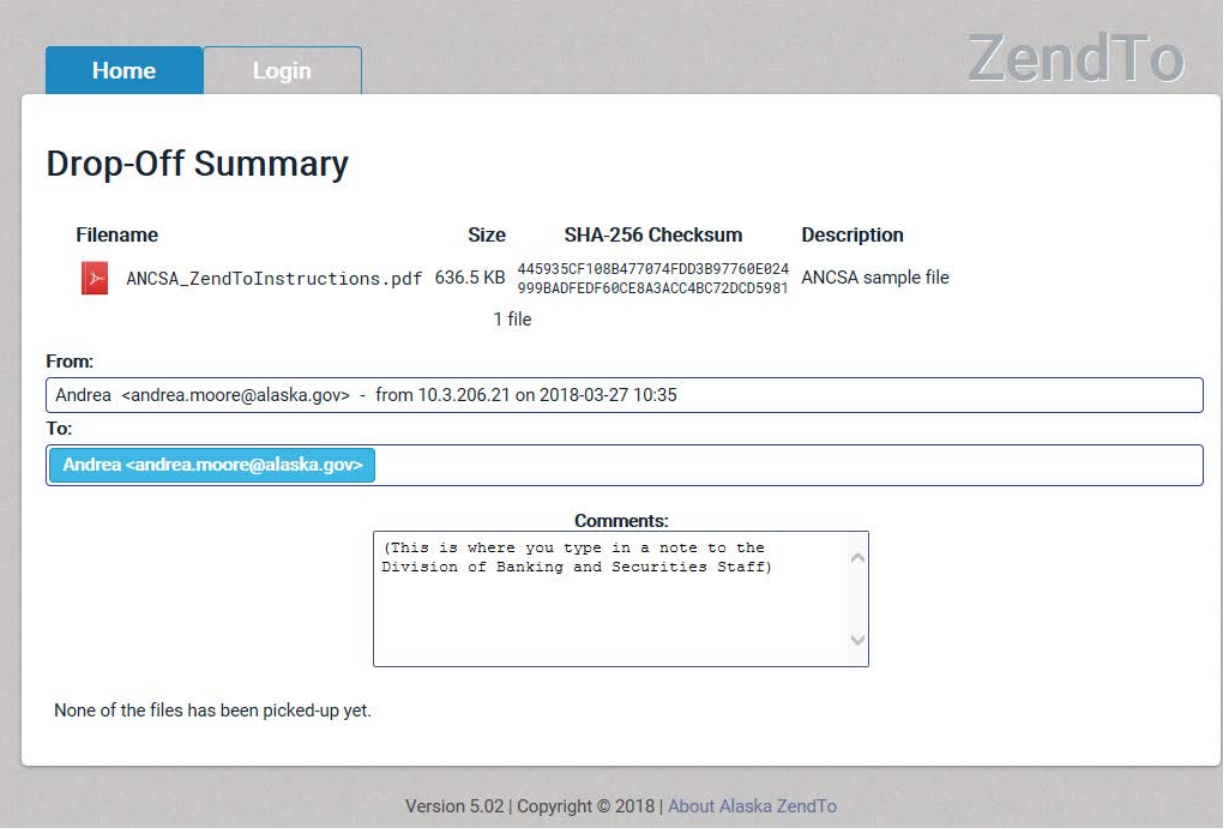

An email will then be sent to [ancsa@alaska.gov](mailto:ancsa@alaska.gov) with a secure link to allow Division staff to pick up the file.

When the file is picked up, you will receive a confirmation email similar to the following:

Tue 3/27/2018 10:21 AM ZendTo <noreply@state.ak.us> [ZendTo] andrea.moore@alaska.gov has picked up your drop-off! To Moore, Andrea C (CED)

This is an automated message sent to you by the Alaska ZendTo service.

The drop-off you made (claim ID: QFoizgdw2aNapPZM) has been picked-up.

The file "ANCSA\_ZendToInstructions.pdf" was picked up.

andrea.moore@alaska.gov made the pick-up from 10.3.206.21.

Note: You will not be notified about any further pick-ups of files in this drop-off by this recipient.

Full information about the drop-off: Claim ID: QFoizgdw2aNapPZM Date of Drop-off: 2018-03-27 10:18:57

**If you received a confirmation from Alaska ZendTo and you do not receive the confirmation email showing that the Division has picked up your file within one week from drop off, please contact the Division of Banking and Securities at (907) 269-8140.**

ZendTo